## **Make a swirling flower**

In this tutorial I will create an interesting effect using two Photoshop filters the transform tool on a layer and remove some of the effect with a mask.

My starting image is a bunch of daffodils.

- 1. Copy the original layer by pressing **Ctrl j** on the keyboard.
- 2. On the filter menu choose >Filter>Distort>Twirl the value you choose will depend on your image don't panic if it doesn't look exactly like mine you have a bit more to do yet.

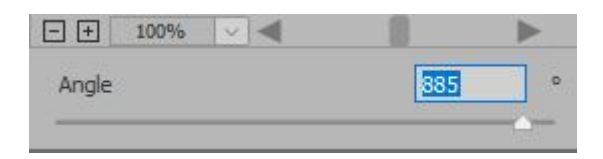

3. On the filter menu choose >Filter>Blur>Radial Blur here choose a very low value about 3 or 4

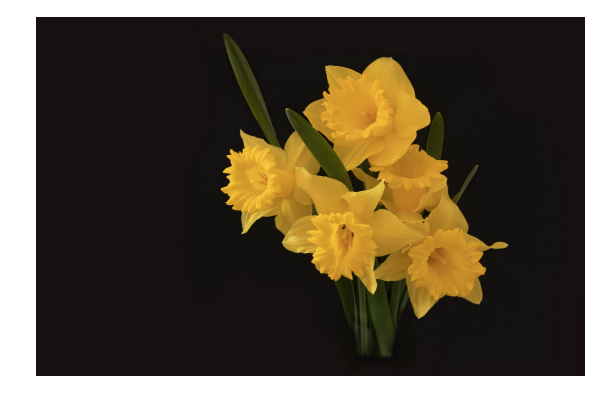

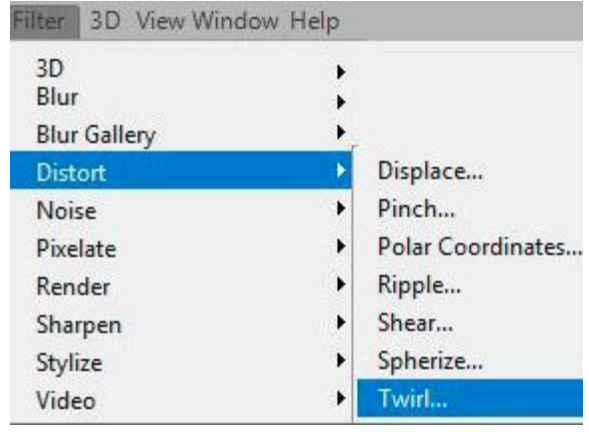

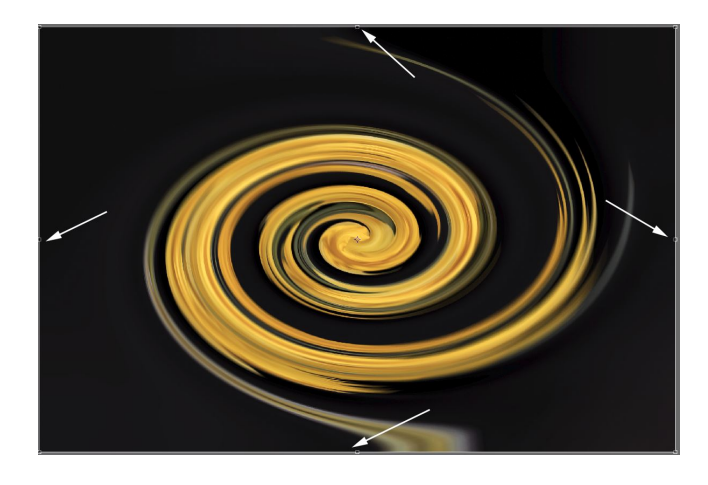

4. Now you need to transform the swirl to the shape you need, hit **Ctrl t** on your keyboard to bring up the Free Transform tool, click on the handles at the side and drag out, click on the handles at the top and drag down. Move your transformed swirl to fit your image.

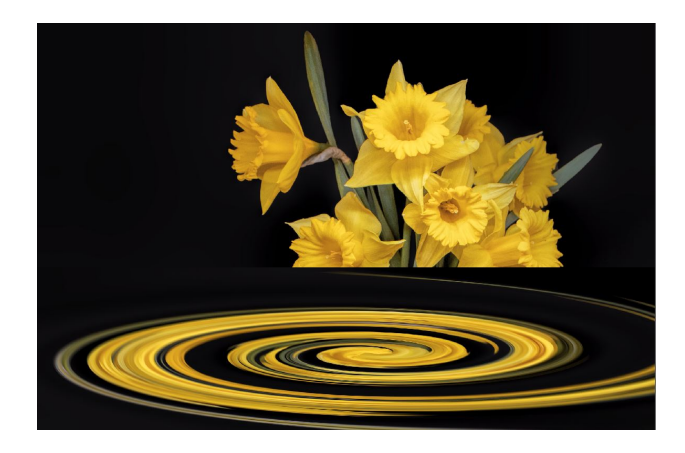

5. Now add a mask to this layer. Click the mask icon at the bottom of the layers pallet.

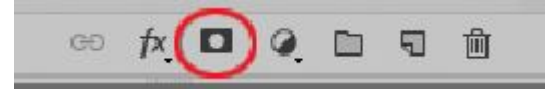

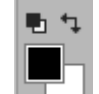

6. Select Black  $\Box$  as your foreground colour.

With the paint brush  $\sim$  paint on the mask to remove parts of the swirl, if you make a mistake paint with white on the mask to bring back detail, you may need to move the swirl slightly to centre it, you can also go back into free transform to distort it more.

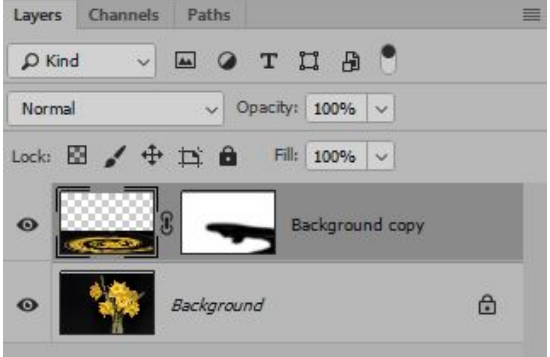

7. Finished

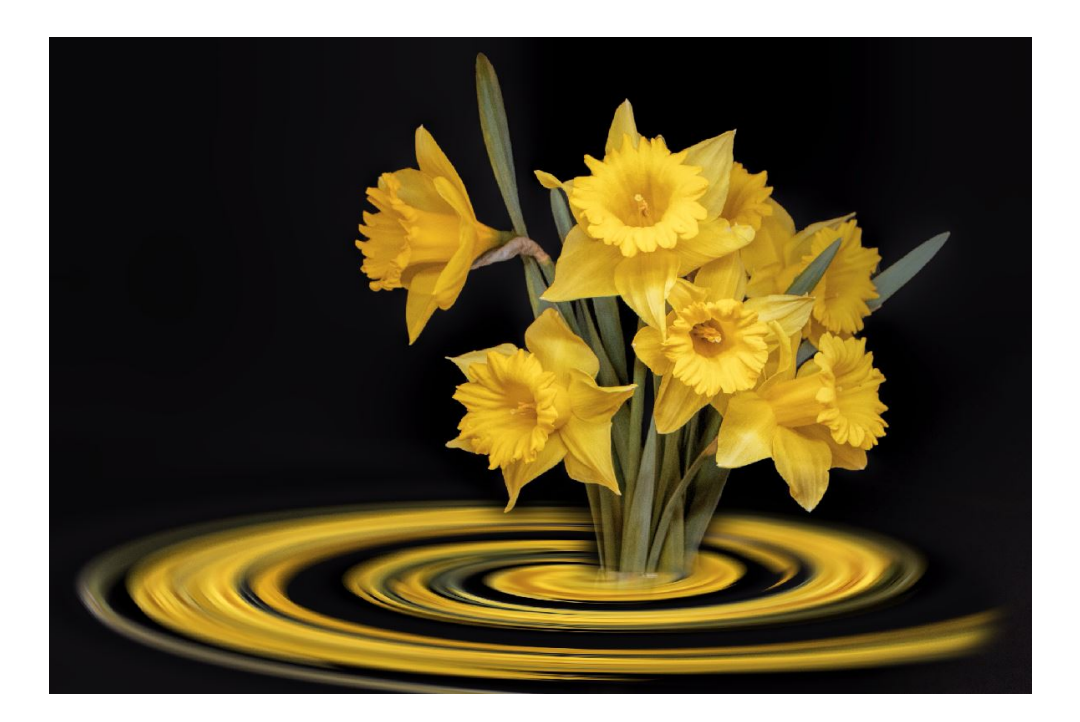